## **A note about the new Microsoft Edge use with the Inside and Outside Transformer Simulators.**

The latest version of Microsoft Edge is now based on the Chromium engine. This is the same engine that is used in the Chrome browser. Now, just like Chrome, in order to run the Transformer Simulators with the new Edge browser you will need to install the **Meta4 ClickOnce** extension.

ClickOnce is what allows the browser to download and run programs such as the Transformer Simulator locally on your machine. Previously, Internet Explorer 11 and Edge did not require this extension to run the Simulators since the ClickOnce functionality was built into those browsers.

Internet Explorer is still based on the original Microsoft engine and the Simulators will continue to work there without the need for an additional extension. ...however we do not recommend this browser as it is no longer supported with update by Microsoft and many items on the internet and within the LMS may not function properly.

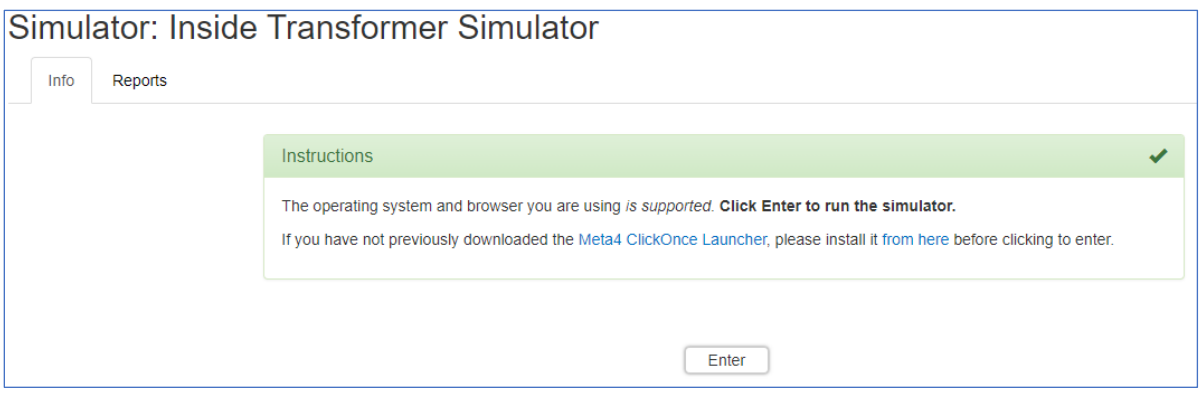

When you launch the Transformer Simulator using Edge you will see the following screen:

If you try to launch the Simulator without the extension installed you will see the following "Launching.." screen but the Simulator will never load. That is a good indication that you need to follow the steps below to install the extension.

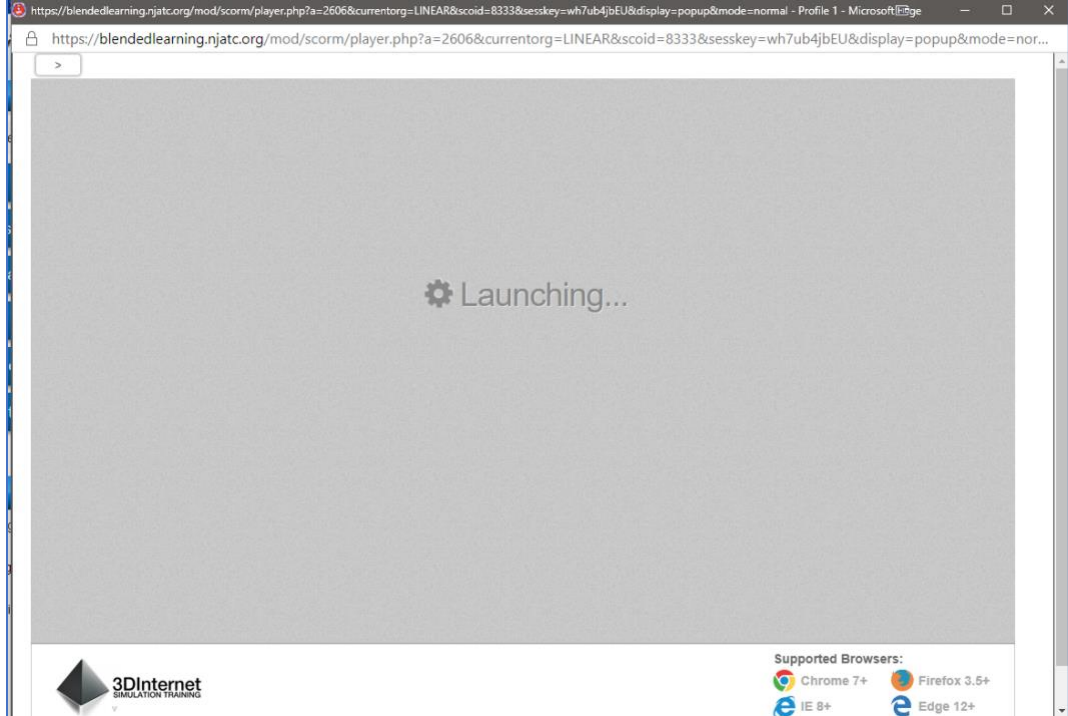

To install the extension just click on the provided link on the launch screen:

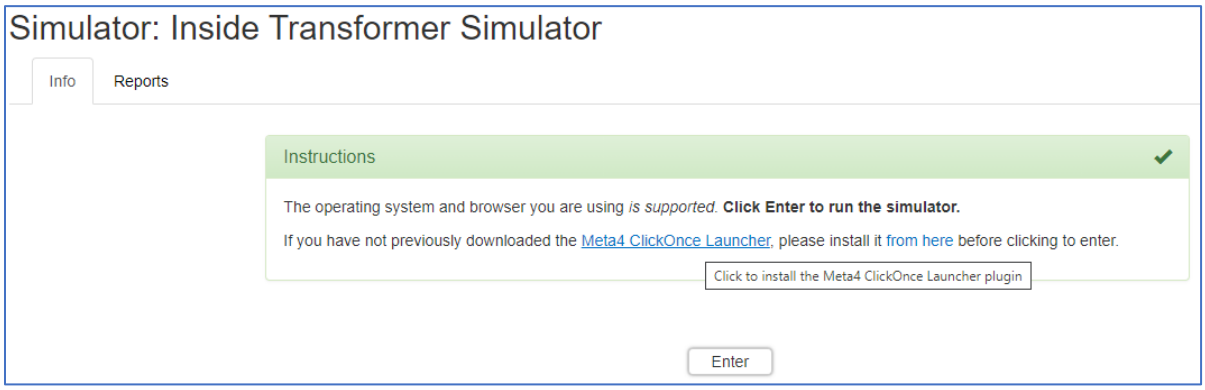

That will bring you to the Chrome Web Store. It may seem odd that you are being brought to the Chrome Web Store rather than an Edge Web Store but remember, the new Edge is based on the Chromium engine and can use the same extensions that the Chrome browser does.

The first time you install an extension to Edge from the Chrome Web Store you will receive the message below which is on the big blue line at the top of the browser page.

Go ahead and click on the "**Allow extensions from other stores**" button. This will allow you to install Chrome extensions on Edge from the Chrome Web Store.

If you've already installed extensions on Edge from the Chrome Web Store you will not see this option and can ignore this step.

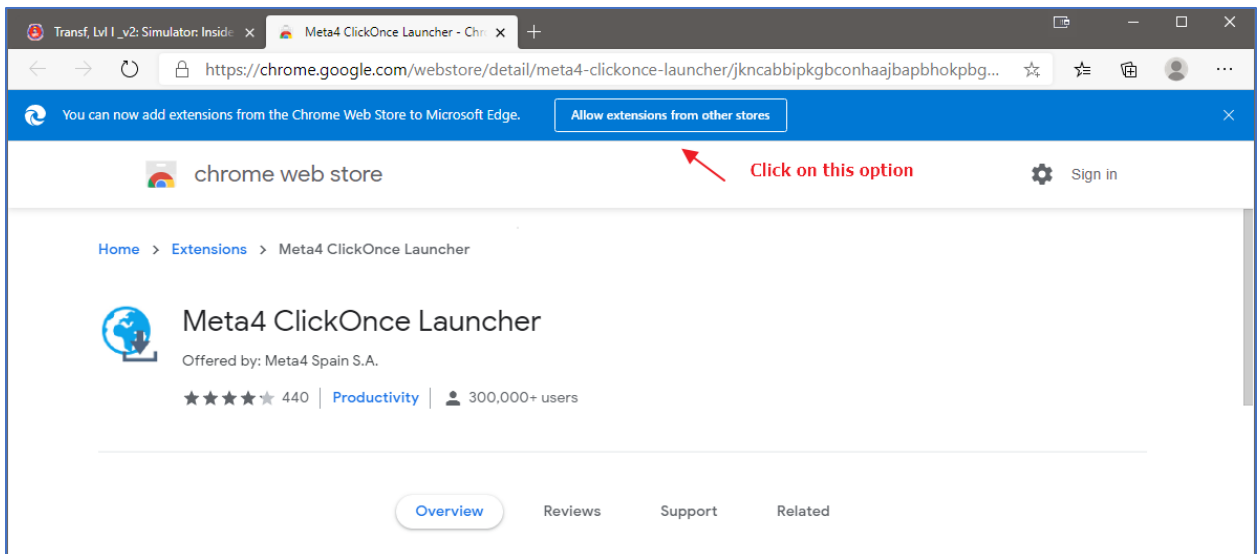

Next, you will be given the option to "**Add to Chrome**". Again, this can be confusing since you are in the Edge browser, but again it is based on the Chromium engine. Go ahead and click on "**Add to Chrome**".

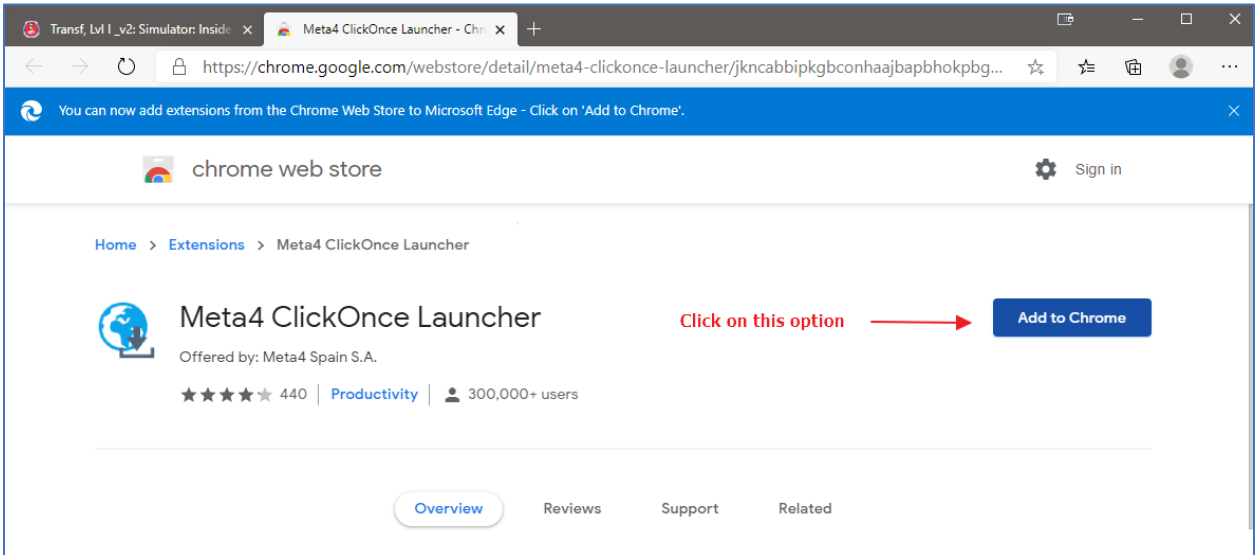

That will bring up the following screen where you will download and install the extension. At the very bottom left of the screen is an option to Keep or Delete the file. It is very easy to miss but you need to click on "**Keep**".

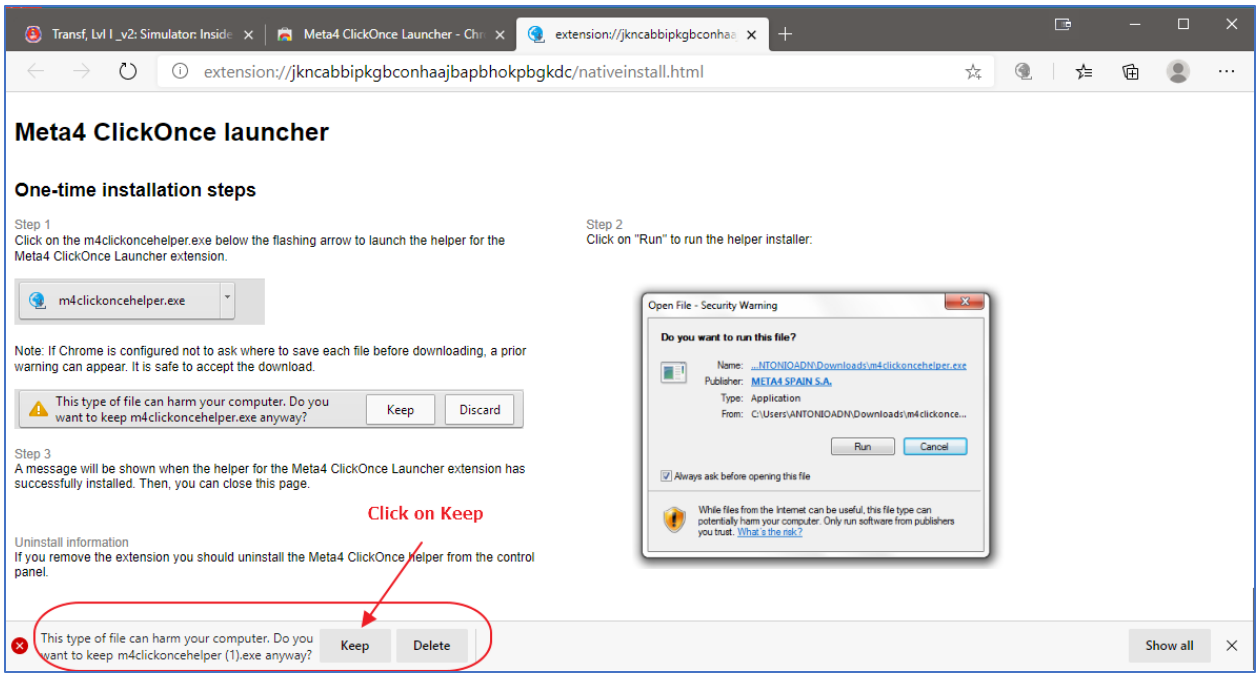

That will start the download of the installation program for the extension. After the download is complete, you will see the following screen where you need to click on the "**Open File**" link.

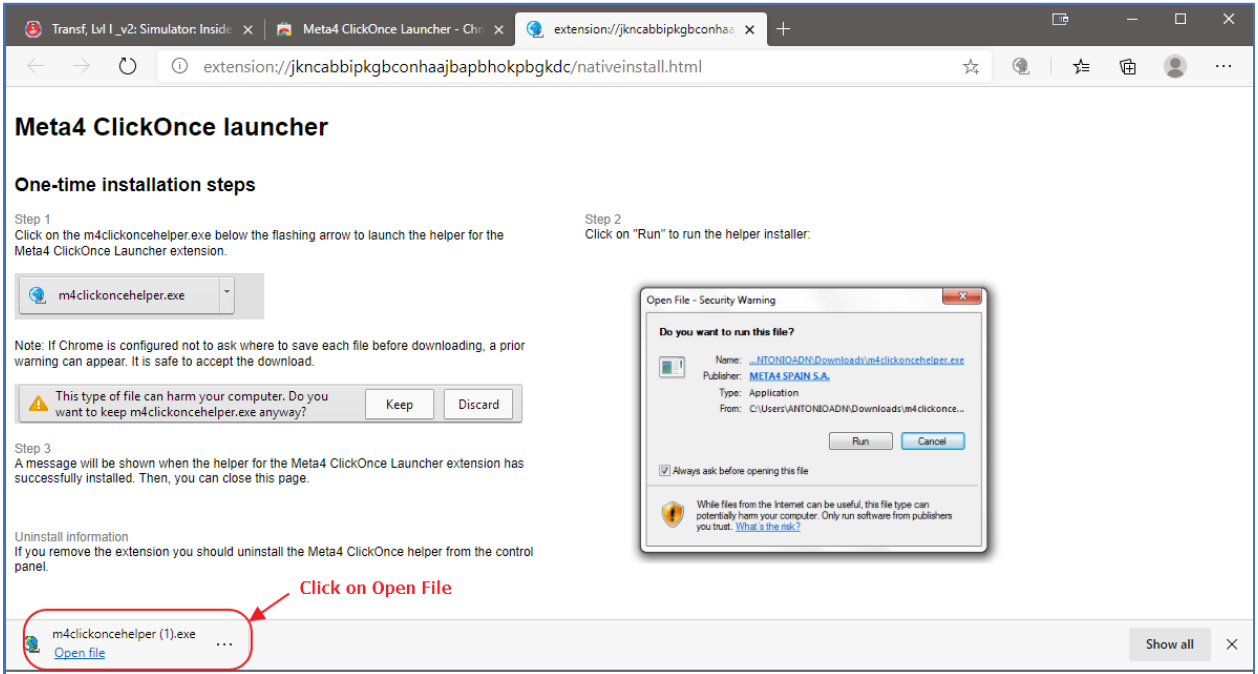

Finally, you will then receive confirmation that the extension was installed.

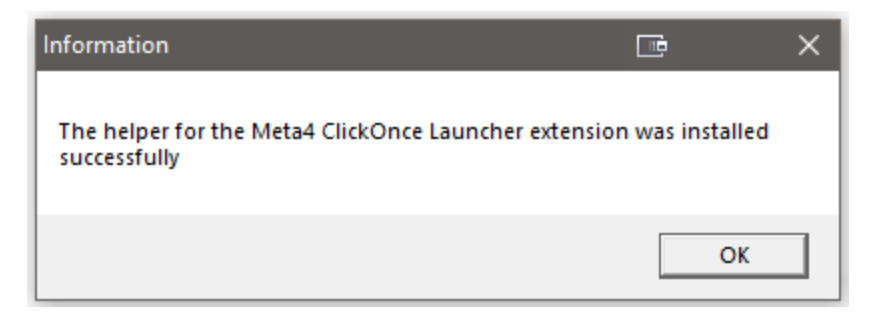

One last task you might have to perform is resetting the Simulator. This happens when a previous load of the Simulator has failed, and it thinks it is still running on your machine.

So, if you launch the Simulator and receive the following screen with the warning that it is still running, just click on the "**Reset**" button. This will clear the session data in your browser giving you a clean start with the Simulator.

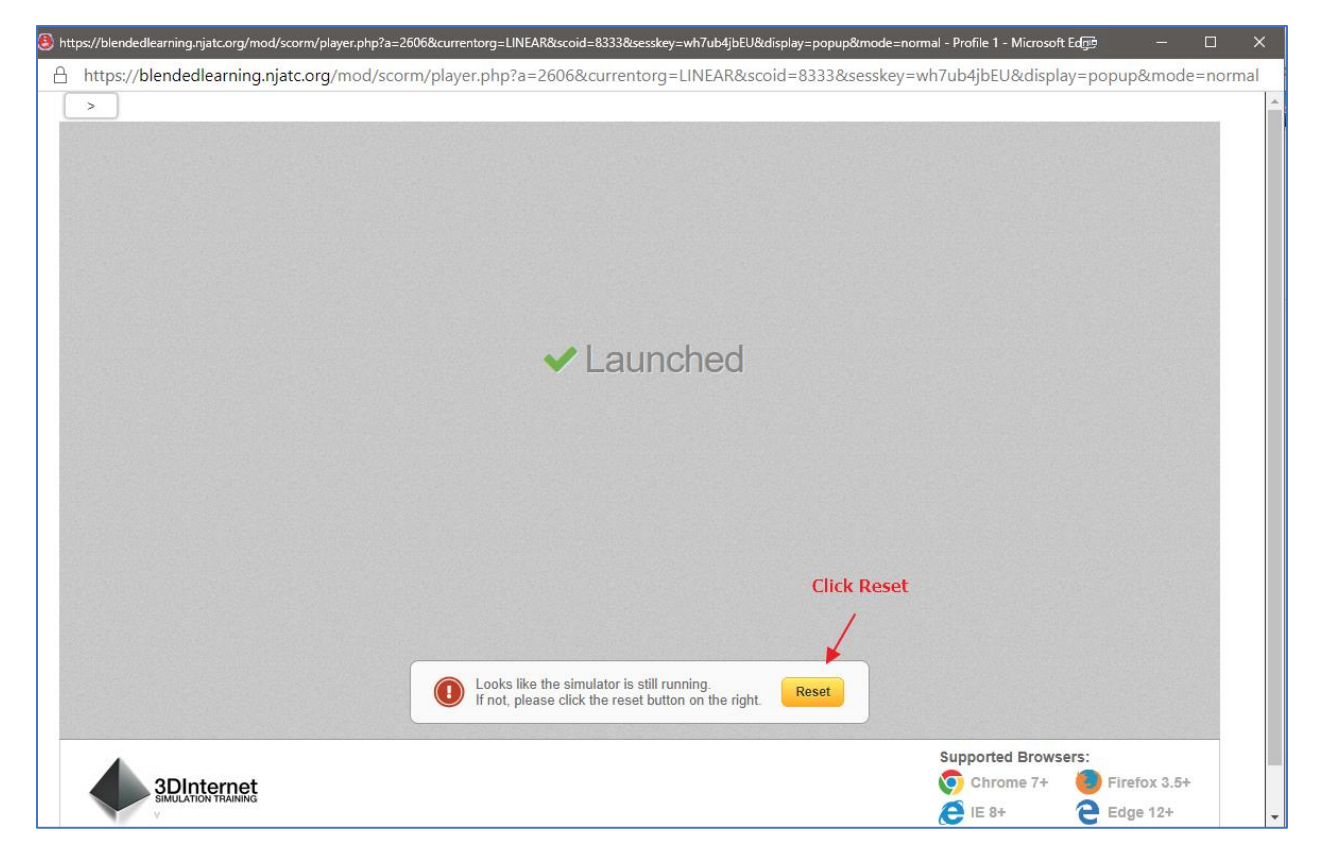

Now you should be all set to launch the Simulators using Edge with the **Meta4 ClickOnce** extension.

The next time you launch the Simulator you should see the "**Run Simulator**" button. Clicking on that will download the Simulator program to your computer and you should be good to go.

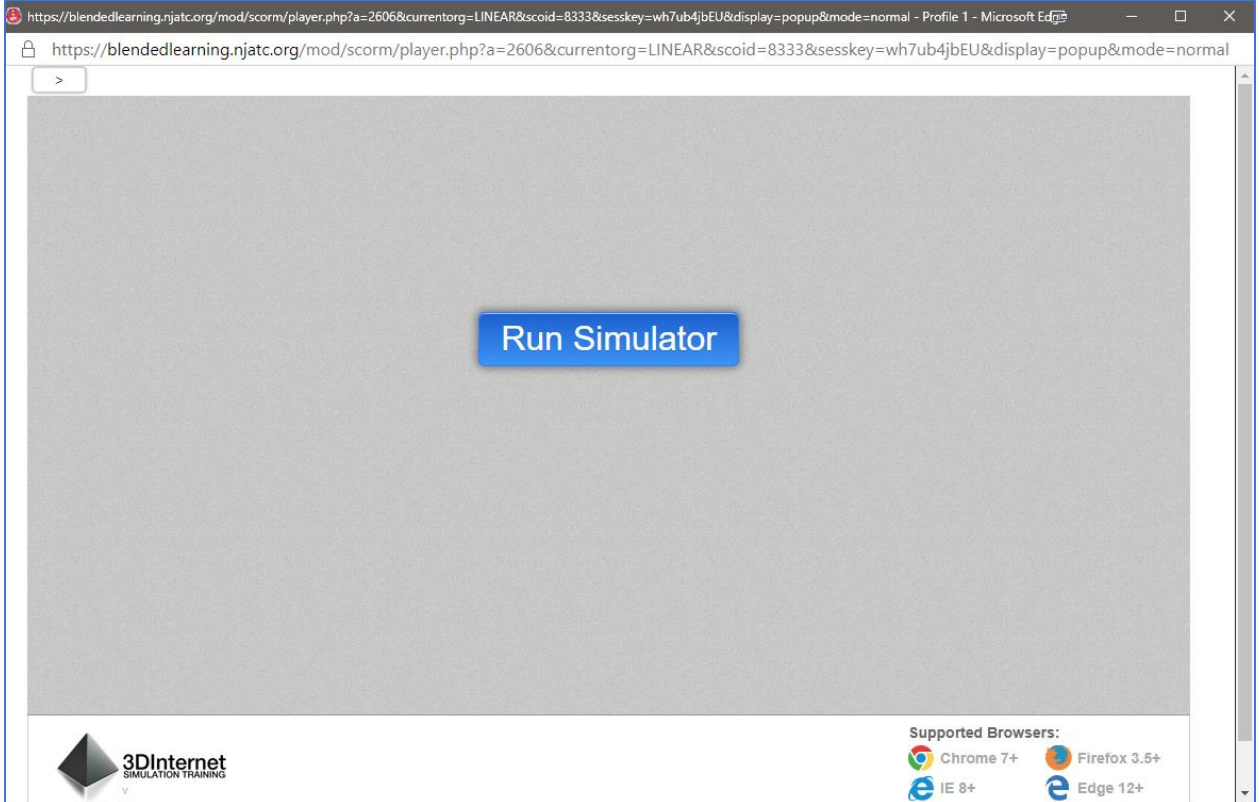

## **An additional note about Firefox.**

You might notice that in the screen shots above you see Firefox as one of the supported browsers.

However, if you try to launch the Simulator from the LMS using Firefox you will see the following notice:

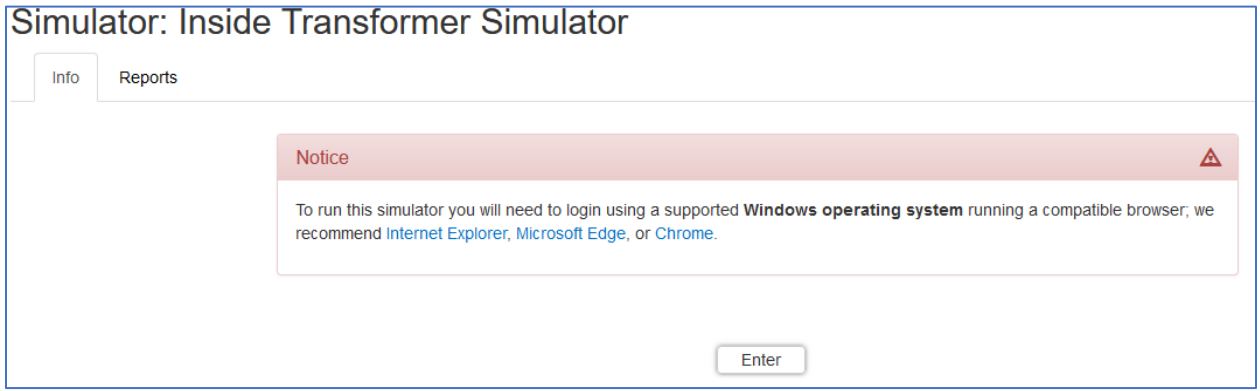

Why is that? Unfortunately, the latest version of the **Meta4 ClickOnce** extension no longer works with Firefox so we can't officially support it. However, there is a workaround, but it comes with a warning.

Since Firefox has dropped support for the **Meta4** extension they may also drop support for other ClickOnce extensions that still work in Firefox. But, for the time being if you really want to use Firefox you can do the following.

Go to<https://addons.mozilla.org/en-US/firefox/addon/breez-clickonce/?src=search> to download and install the **Breeze ClickOnce** extension. Click on the "**Add to Firefox**" button.

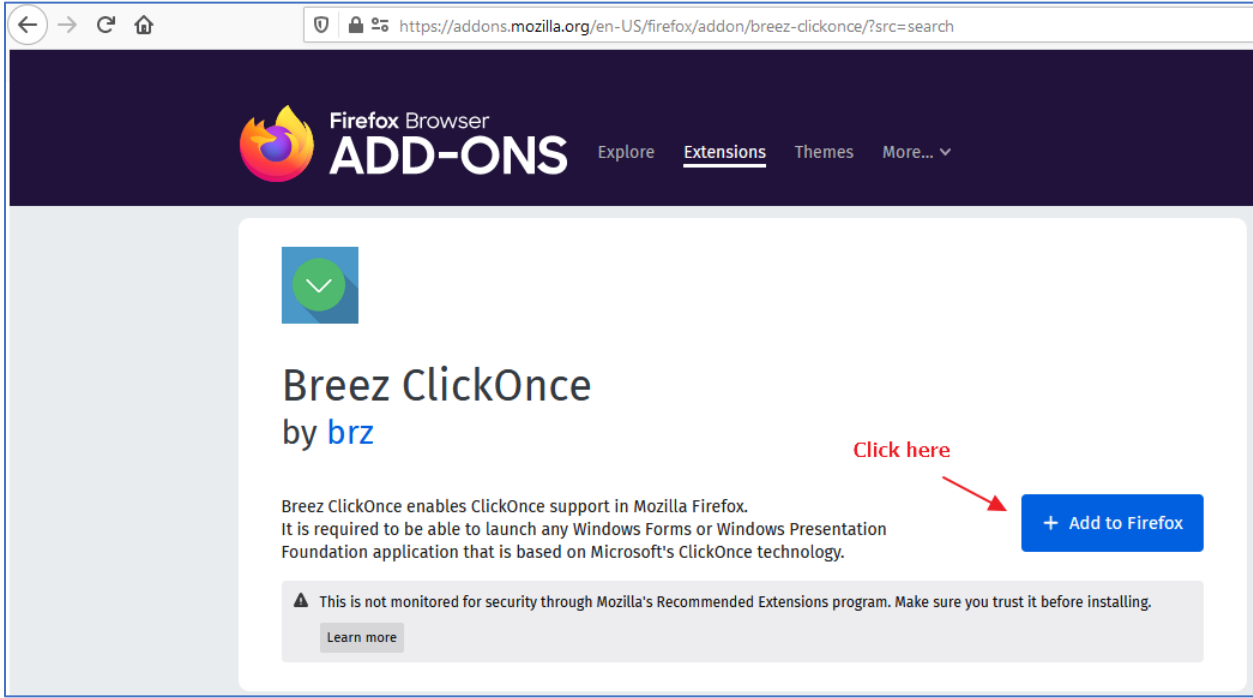

Like before, you need to download the file then install it. Go ahead and click on the "**Save File**" button.

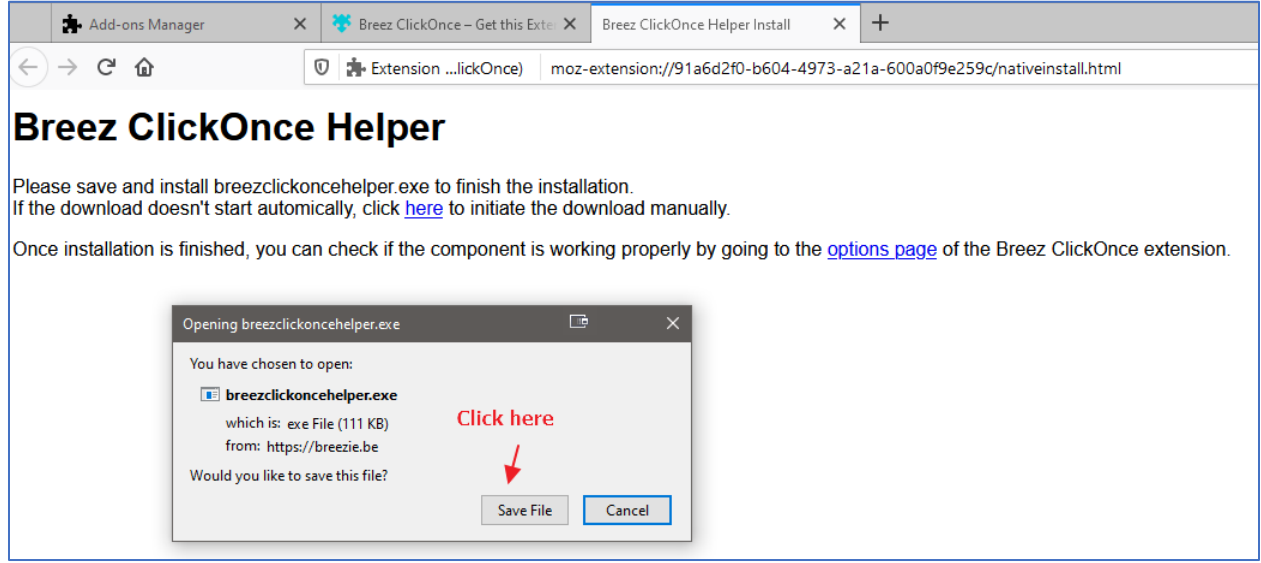

Next you need to go to your Firefox downloads and then click on the **"breezeclickoncehelper.exe"** file that was downloaded.

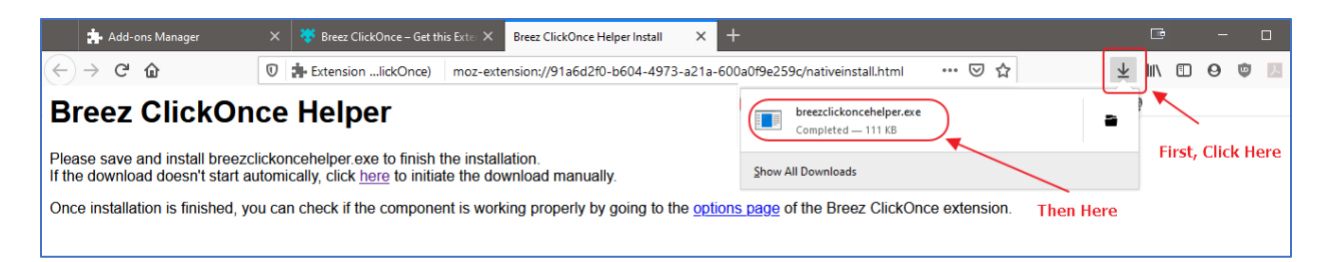

Click on **Run** when prompted to install the extension.

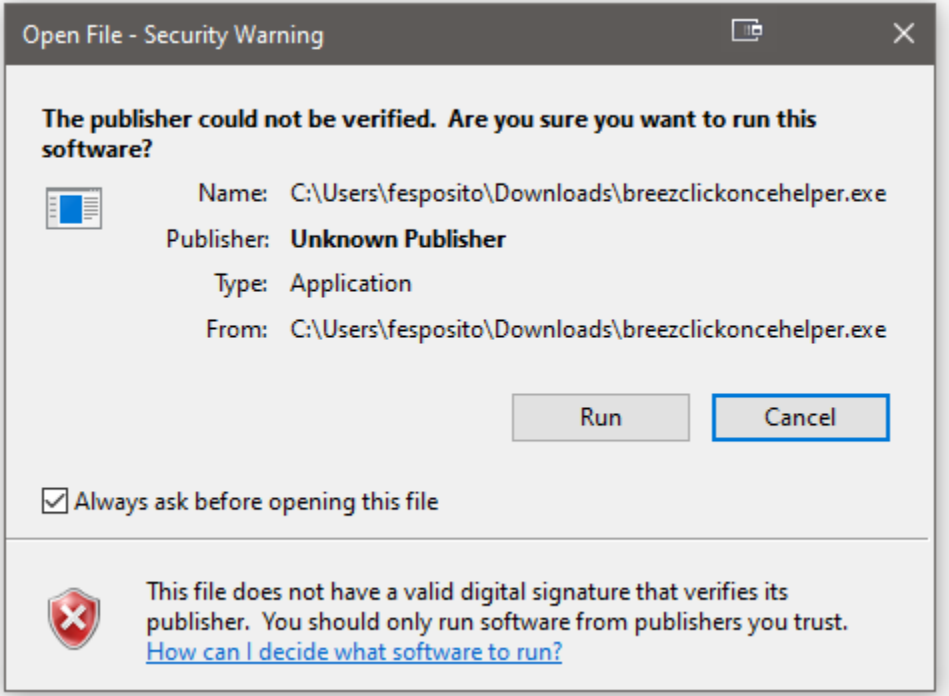

Finally, you will receive confirmation that the extension was installed.

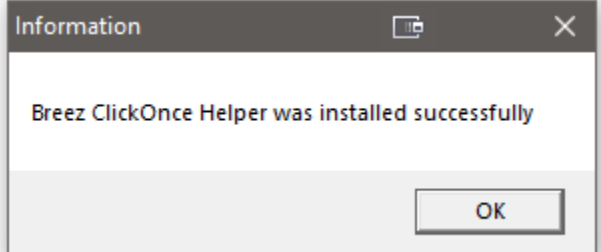

Now, when you launch the Simulator using Firefox still get this screen but you can ignore the warning. Scroll down to click on the **OK** button, and it should launch the Simulator.

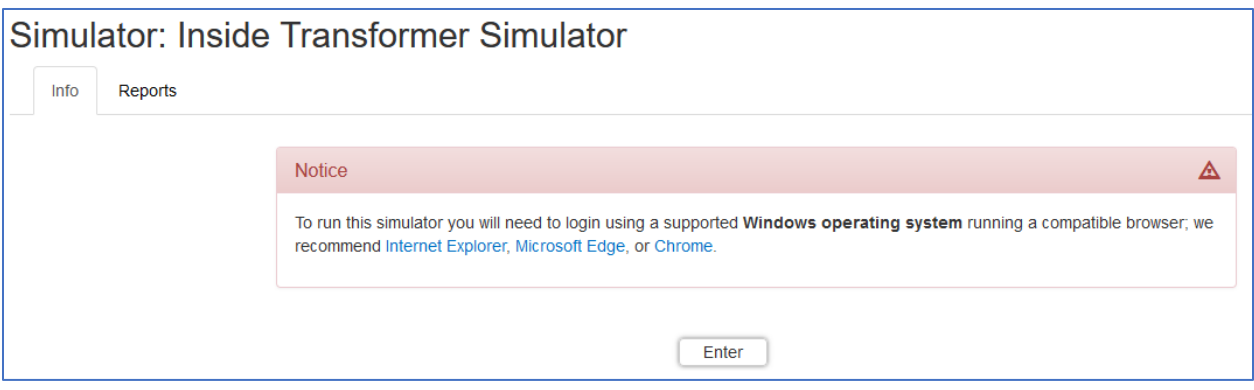

To reiterate, this is just a temporary workaround for Firefox and may stop working at any point depending on what they do with browser extensions going forward.